# MMARUZEN-YUSHODO

# LonSMaRT

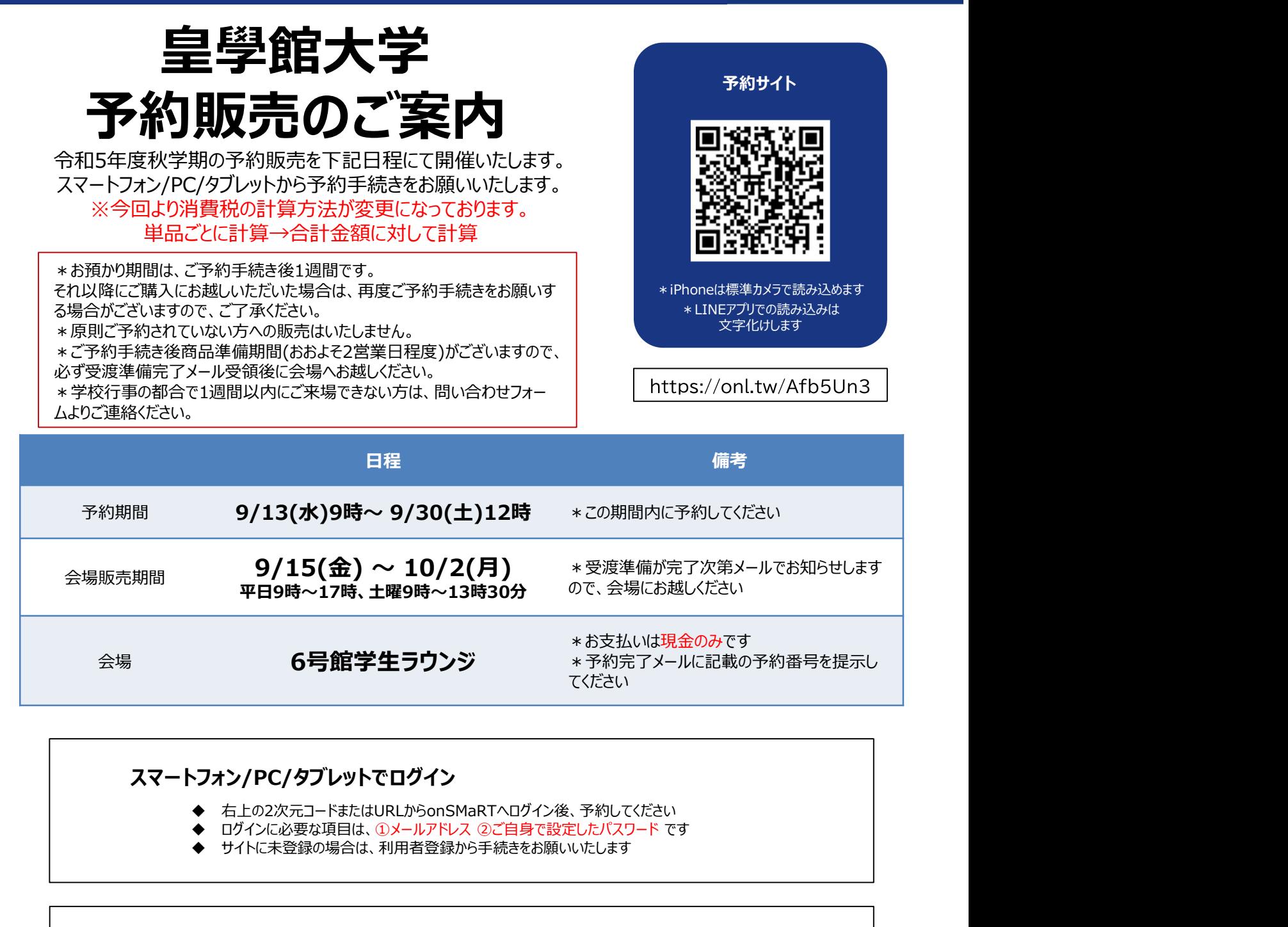

### スマートフォン/PC/タブレットでログイン

- 右上の2次元コードまたはURLからonSMaRTへログイン後、予約してください
- 
- サイトに未登録の場合は、利用者登録から手続きをお願いいたします

教科書を予約する 予約手続きが完了すると、予約完了メールが届きます

会場で購入する ◆ お支払いの際は、予約した教科書で間違いないかご確認ください ねっと しゃく しゃく しゅうしょう ◆ 受渡準備が完了次第、メールでお知らせいたします ◆ お支払い方法:現金のみ

■ お支払い後は、注文間違いなど個人的な理由によるキャンセル・返品・交換はできません。ご確認のうえお申込みください。 □ なお乱丁や落丁は交換対応いたします。但し、購入後に書き込みをしてしまったり、汚してしまったものは対象外です。

## 予約方法 ※PCでも同様に進みます

#### 教科書選択から予約手続き完了まで一気に!

手続きを中断すると、最初から予約し直しになります。なお、内容確認画面であれば、誤って選択した教科書の削除や再選択など、やり直しは可能です。

◆ 予約完了メールは教科書を受け取るまで保存してください

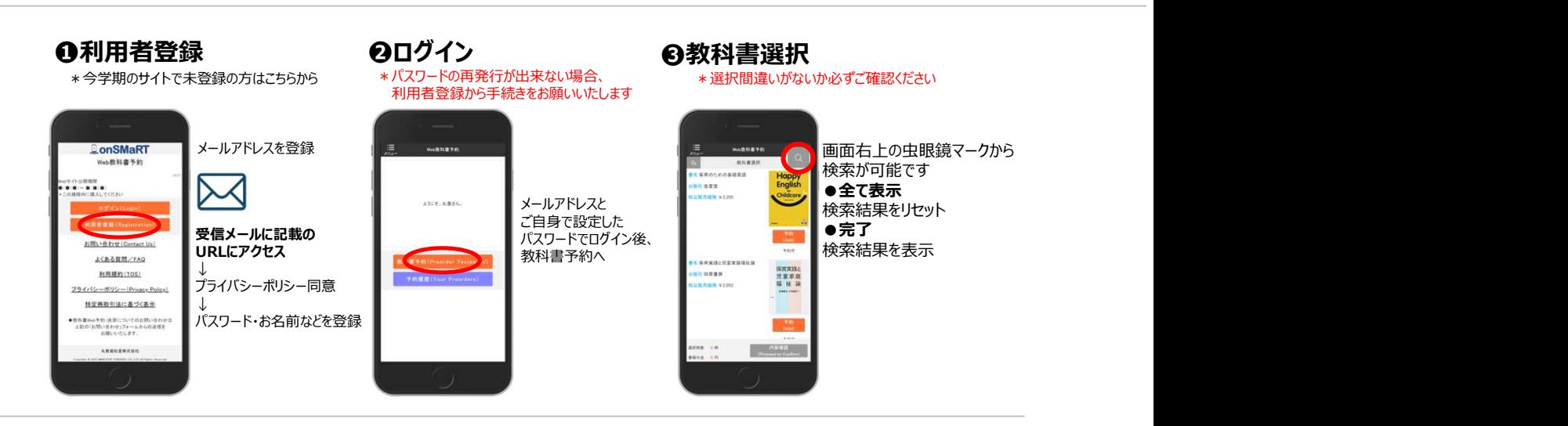

### ❹予約手続き完了

\*予約完了メール、または予約履歴で確認できます \*予約販売は、予約履歴からキャンセル可能です

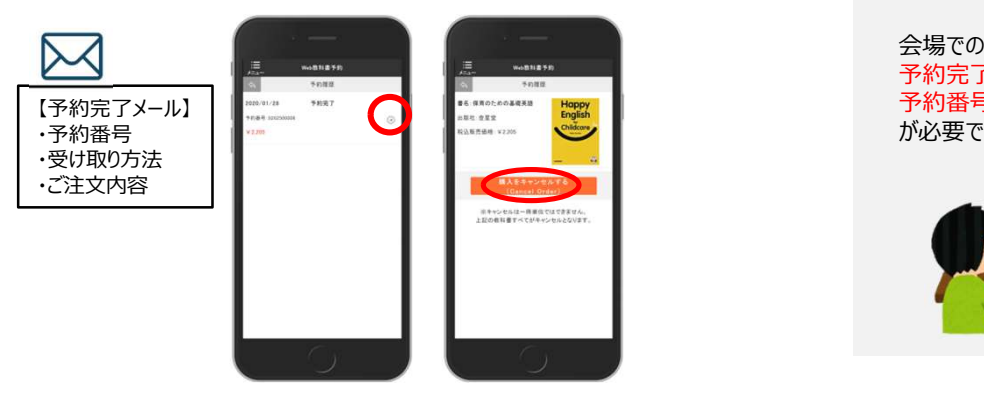

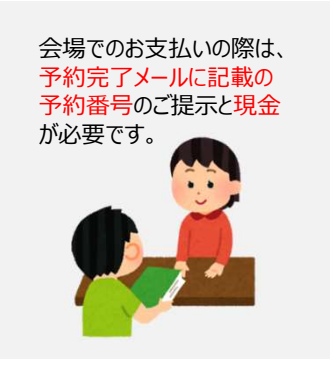

【推奨環境】●スマートフォン [OS] iOS8-、Android4.1- [ブラウザ] Safari, GoogleChrome ●PC [ブラウザ] Microsoft Edge, Safari, Google Chrome いずれも最新版

#### メールが届かないとき

info-smarts@maruzen.co.jpをアドレス帳や連絡先に登録するなど、 メールを受信できるよう設定をお願いいたします。

迷惑メールフォルダに振り分けられている場合もございます。

それでも不明な場合は、設定方法について利用者登録画面のリンクから 各キャリアのHPをご参照ください。

### 予約間違いにご注意ください

丸善雄松堂株式会社 名古屋営業部 ご予約の際は、学科・学年を必ずご確認ください。 同じセットを複数選択することはできません。間違って複数購入することはないの でご安心ください。予約内容は、確認画面で必ず確認してください。

お支払い後のキャンセル・返品は出来ませんので、ご注意ください。

【教科書販売のお問い合わせ】 onSMaRT担当デスク 営業時間:9:00~17:30(土日祝日を除く)

Web:問い合わせフォーム サイトTOPページから ログイン後、画面

E-mail : smarts@maruzen.co.jp

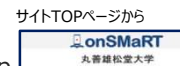

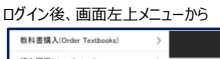

※学校名、氏名の明記をお願いいたします。

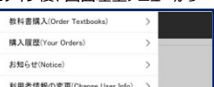